# คู่มือการใช้งานการขอรับรองปริญญา สำหรับผู้สำเร็จการศึกษาวิชา **กายภาพบ าบัดจากสถาบันในต่างประเทศ**

วิธีการใช้งานเว็บไซต์สภากายภาพบ าบัด เมนู **"สถาบันผู้ผลติ/สถาบันการศึกษากายภาพบ าบัด"** เปิ ดเบราว์เซอร์(Web Browser) และเข้าไปที่ URL : https://pt.or.th จะปรากฏหน้าจอดังภาพที่ 1 ์ ภาพที่ 1 แสดงภาพหน้าหลักเว็บไซต์สภากายภาพบำบัด

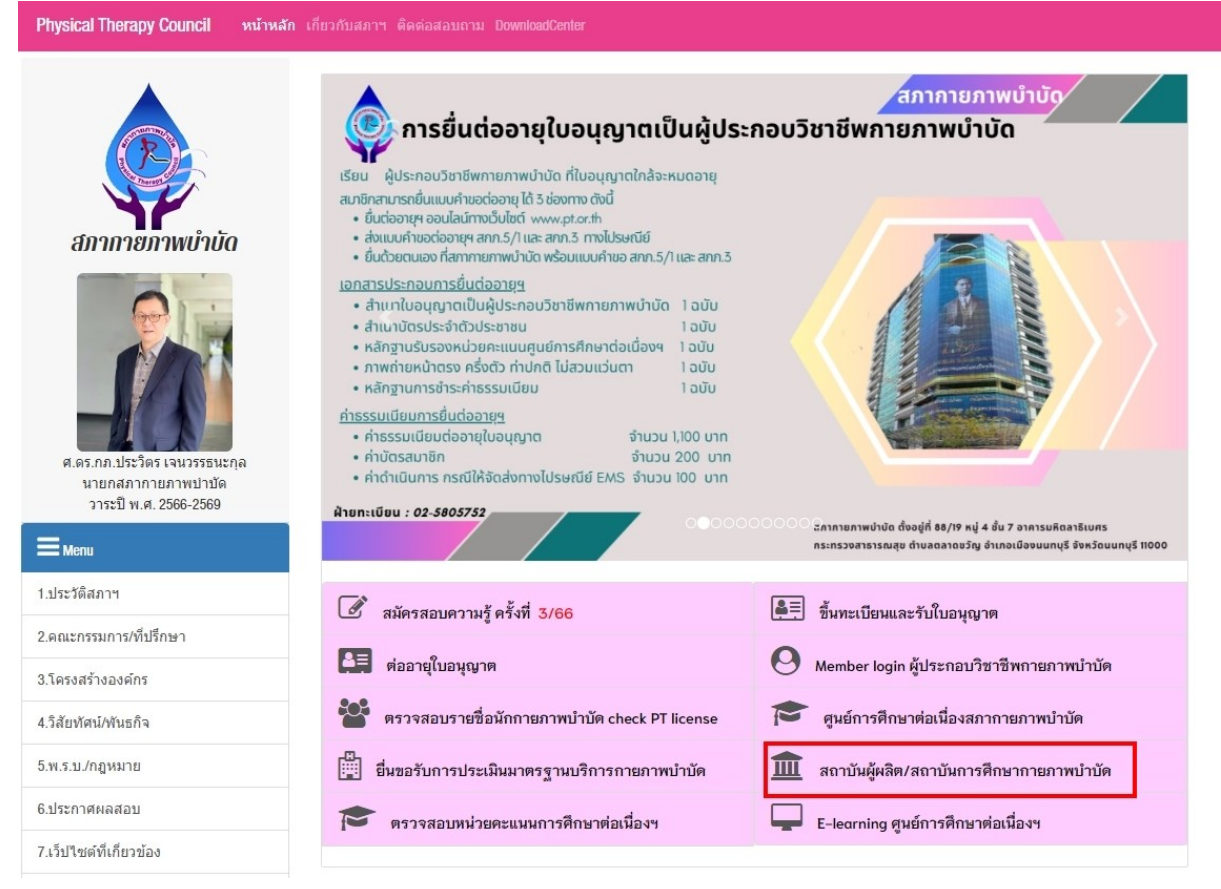

#### **ค าอธิบาย**

กดปุ่มที่เมนู **สถาบันผู้ผลิต/สถาบันการศึกษากายภาพบำบัด** เพื่อ Link ไปยังหน้าเข้าสู่ระบบ หรือ เข้าไปที่ URL : https://pt.or.th/cpte/educational จะปรากฏหน้าจอดังภาพที่ 1

ภาพที่ 2 แสดงหน้าเข้าสู่ระบบสถาบันการศึกษา

I

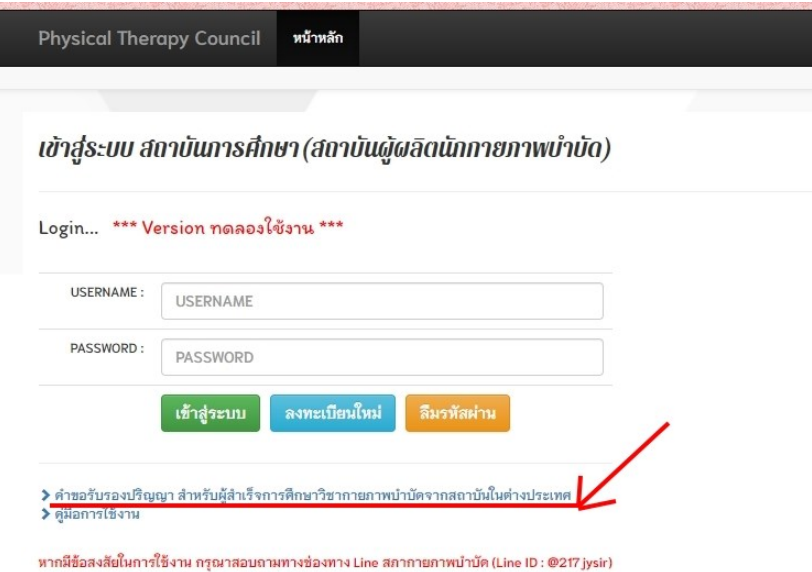

#### **ค าอธิบาย**

ึ คลิกลิงค์ "คำขอรับรองปริญญา สำหรับผู้สำเร็จการศึกษาวิชากายภาพบำบัดจากสถาบัน ต่างประเทศ"

# ภาพที่ 3 แสดงหน้าลงทะเบียนใหม่

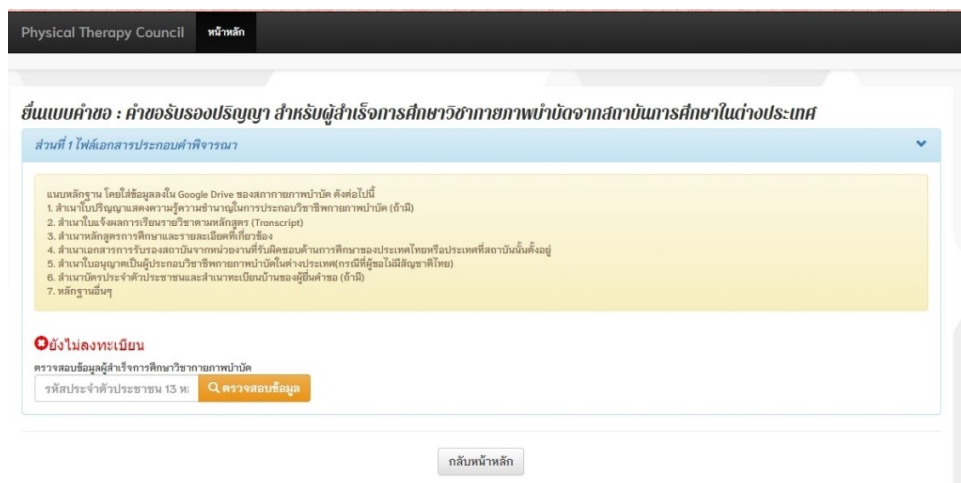

#### **ค าอธิบาย**

1. Upload file เอกสารประกอบคำพิจารณาทาง Google Drive โดยเจ้าหน้าที่สภาฯ จะเป็นฝ่าย ประสานงานแจ้งให้ทราบ

2. กรอกรหัสประจำตัวประชาชนและกดปุ่มสีส้ม เพื่อตรวจสอบข้อมูล เนื่องจากระบบจะทำการ ตรวจสอบในฐานข้อมูลว่าเคยลงทะเบียนแล้วหรือไม่

# ภาพที่ 4 แสดงภาพการตรวจสอบข้อมูลการลงทะเบียน

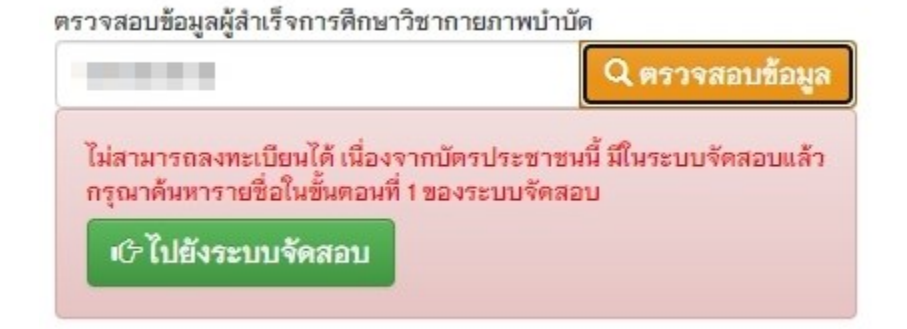

#### **ค าอธิบาย**

กรณีพบข้อมูลการลงทะเบียนและเสร็จสิ้นขั้นตอนแล้ว จะ ไม่สามารถลงทะเบียนซ้ำ ได้ ้อีก ให้กดปุ่มสีเขียวเพื่อไปยังระบบจัดสอบและดำเนินการลงทะเบียนสมัครสอบเพื่อขอขึ้น ทะเบียนเป็นนักกายภาพบำบัด โดยจะมีประกาศรับสมัครและคู่มือการลงทะเบียนที่หน้าเว็บไซต์ ิสภากายภาพบำบัด <u>[https://www.pt.or.th](https://www.pt.or.th/)</u> ตามกำหนดการที่จะลงประกาศ

# ภาพที่ 5แสดงภาพการตรวจสอบข้อมูลการลงทะเบียน

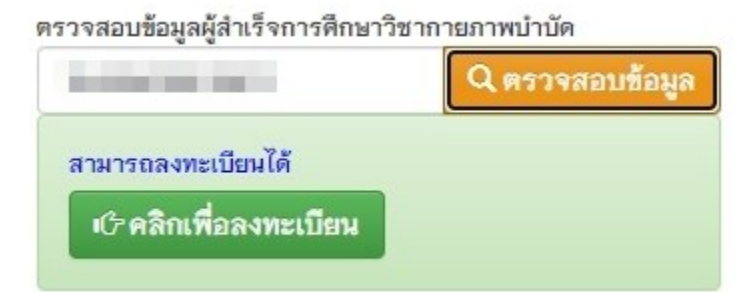

#### **ค าอธิบาย**

กรณี ไม่พบข้อมูลการลงทะเบียน(สมาชิกรายใหม่) สามารถลงทะเบียน ได้โดยกดปุ่มสีเขียว

# ภาพที่ 6แสดงภาพรายละเอียดการลงทะเบียน

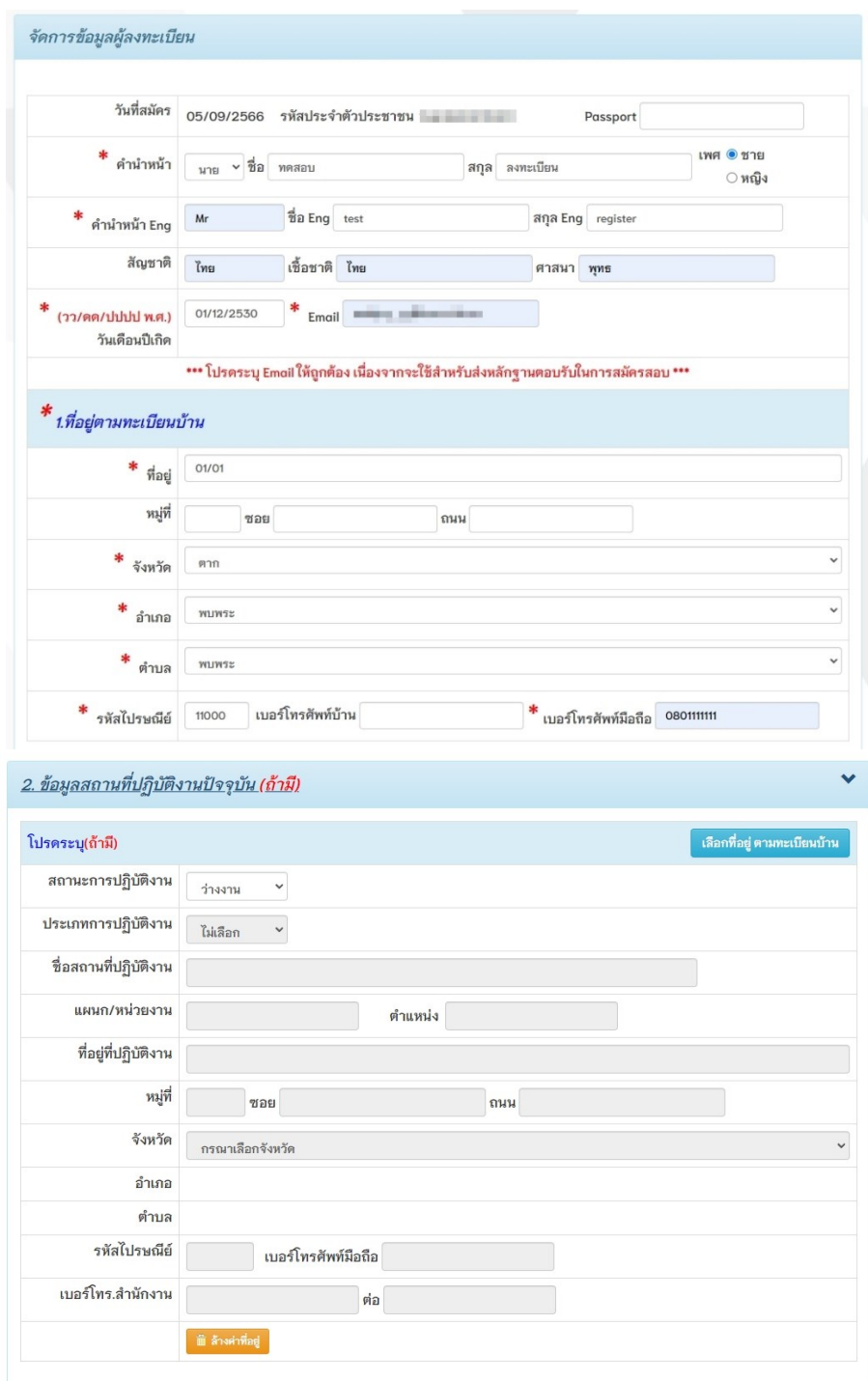

#### **ค าอธิบาย**

- 1. กรอกขอ ้ มูลส่วนตวัให้ถูกต้อง ครบถ้วน
- 2. กรอกข้อมูลที่อยู่ตามทะเบียนบ้านให้ถูกต้อง ครบถ้วน
- 3. กรอกข้อมูลสถานที่ปฏิบัติงานให้ถูกต้อง ครบถ้วน (ถ้ามี)

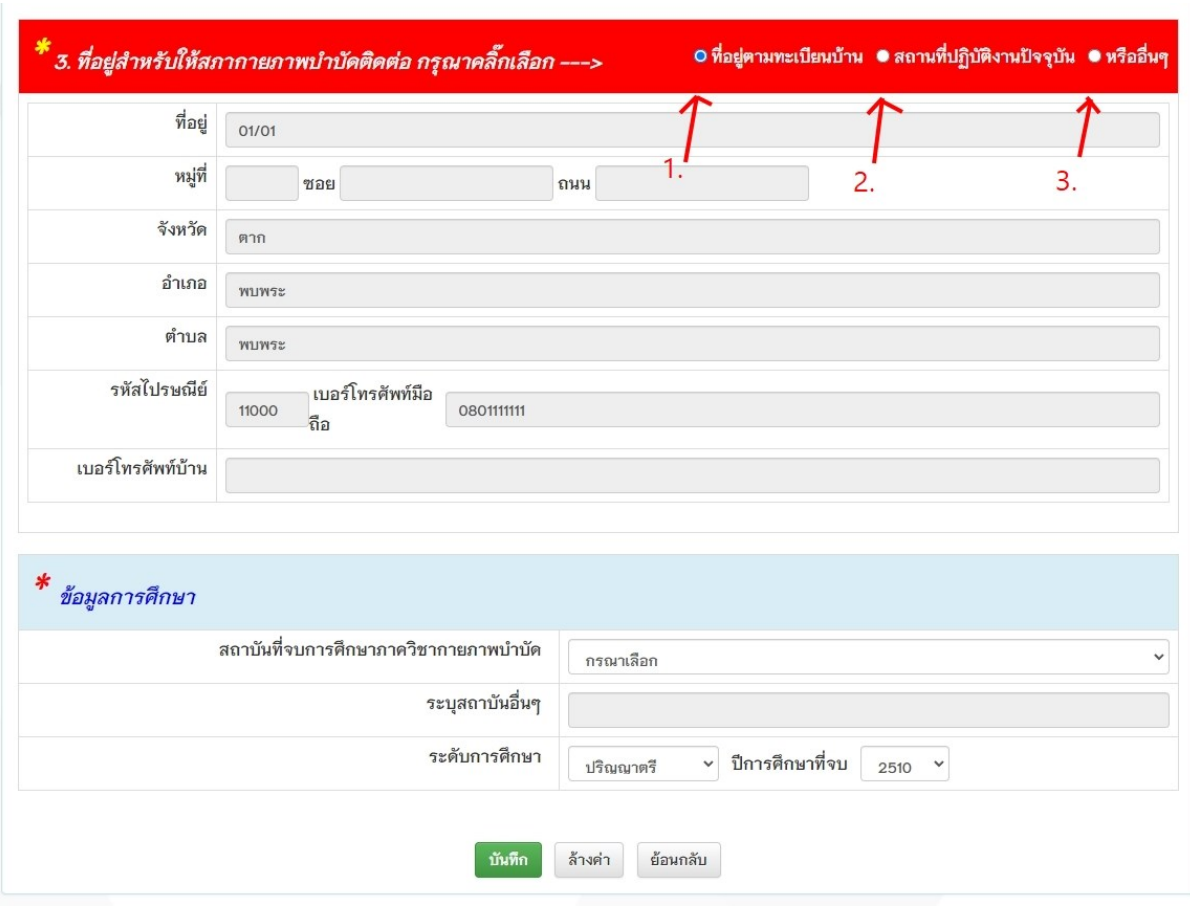

# ภาพที่ 7แสดงภาพรายละเอียดการลงทะเบียน (ต่อ)

#### **ค าอธิบาย**

1. กรอกที่อยู่สำหรับให้สภาฯ ติดต่อ โดยสามารถเลือกใช้ที่อยู่ตามทะเบียนบ้าน หรือ สถานที่ ปฏิบัติงาน หรืออื่น ๆ (กรอกที่อยู่ใหม่)

2. กรอกข้อมูลการศึกษา โดยระบุสถาบันที่จบ กรณีเป็นสถานบันจากต่างประเทศ ให้เลือก ี สถาบันอื่น ๆ และกรอกชื่อสถาบัน เลือกระดับการศึกษาและปีการศึกษาที่จบ

3. กดปุ่มสีเขียวเพื่อบันทึกข้อมูล

# ภาพที่ 8แสดงภาพรายละเอียดการลงทะเบียน (ต่อ)

#### ยื่นแบบคำขอ : คำขอรับรองปริญญา สำหรับผัสำเร็จการศึกษาวิชากายภาพบำบัดจากสถาบันการศึกษาในต่างประเทศ

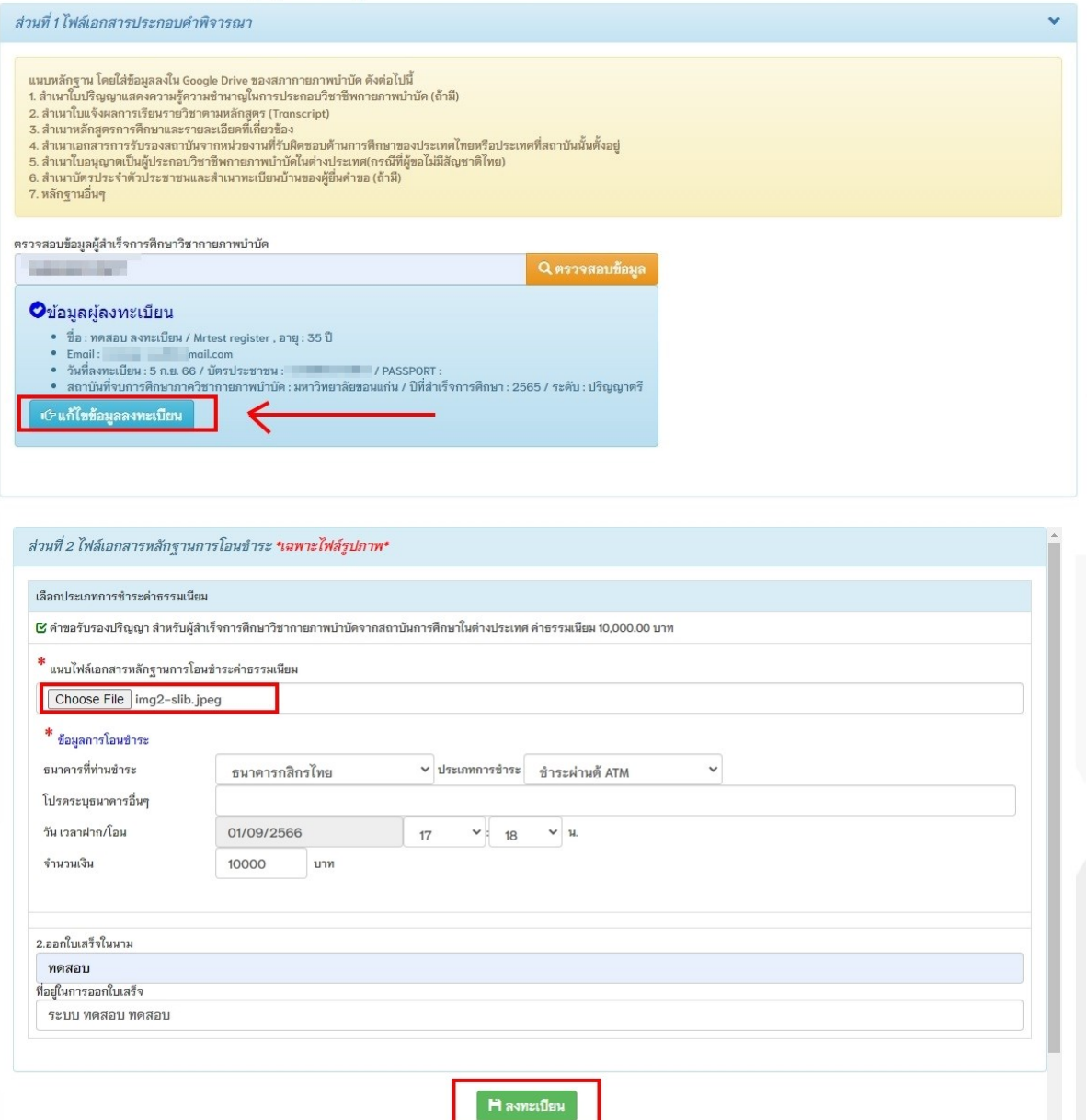

#### **ค าอธิบาย**

1. กรณีลงทะเบียนและกรอกข้อมูลส่วนตัวแล้วสามารถกดปุ่มสีฟ้า เพื่อแก้ไขข้อมูลการ ลงทะเบียนได้

2. ขั้นตอนถัดไปส่วนที่ 2 ทำการ Upload file หลักฐานชำระค่าธรรมเนียม กรอกรายละเอียด ข้อมูลการโอนชำระให้ถูกต้องและกดปุ่มสีเขียวเพื่อลงทะเบียน

้ 3. หลังจากลงทะเบียนแล้ว ระบบจะทำการส่งอีเมลอัตโนมัติเป็นหลักฐานยืนยันการลงทะเบียน

# ภาพที่ 9แสดงภาพรายละเอียดการลงทะเบียน (ต่อ)

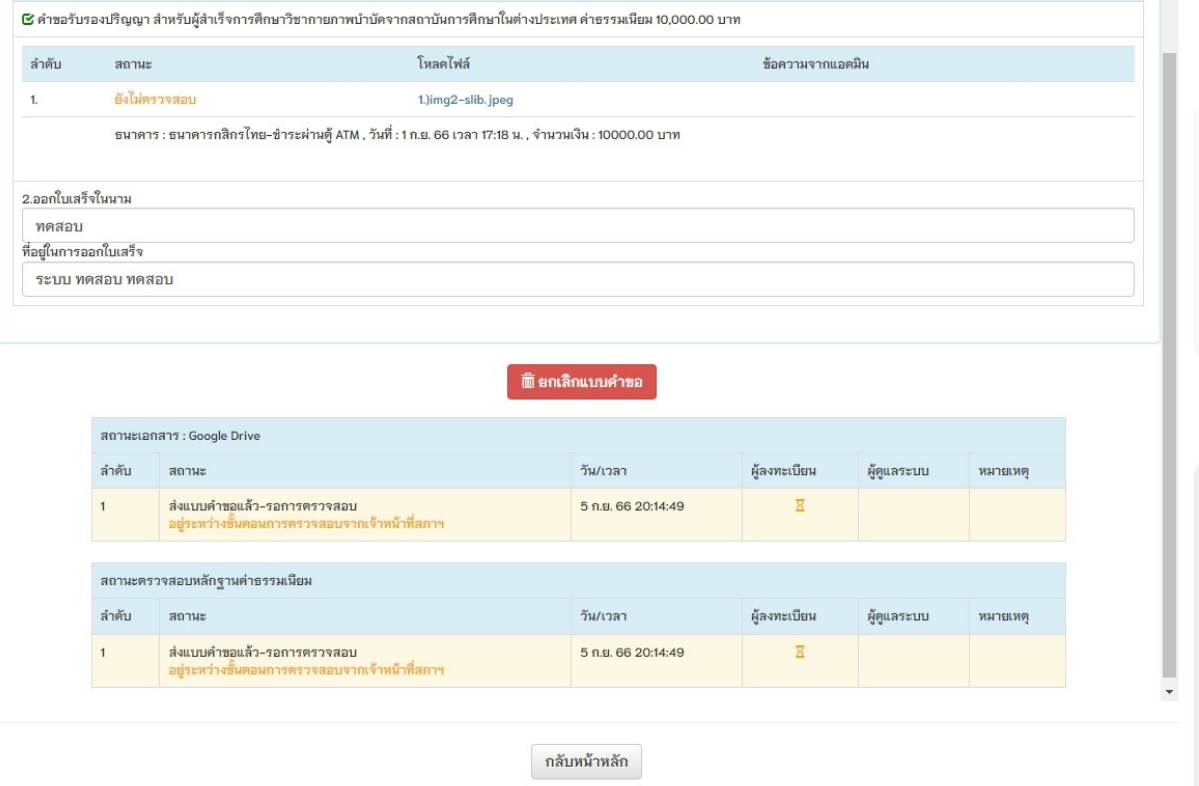

#### **ค าอธิบาย**

1. เมื่อลงทะเบียนแล้ว สามารถกดปุ่มสีแดงเพื่อยกเลิกแบบคำขอได้

2. เมื่อลงทะเบียนแล้ว จะ ไม่สามารถ Upload file ได้ เนื่องจากอยู่ระหว่างรอการตรวจสอบ

หลกัฐานการชา ระค่าธรรมเนียมจากเจ้าหน้าที่สภาฯ

3.กรอบตารางสถานะแบ่งออกเป็ น 2 ประเภท ดงัน้ี

3.1 สถานะเอกสารที่ต้อง Upload file ทาง Google Drive โดยสภาฯแจ้งรายละเอียดลิงค์

ในการ Upload file

3.2 สถานะตรวจสอบหลกัฐานค่าธรรมเนียม

# ภาพที่ 10 แสคงภาพอีเมลอัตโนมัติแจ้งเตือนผลการคำเนินงานหลังจากส่งแบบคำขอแล้ว

X Close Previous Next

ระบบแจ้งเตือนอัตโนมัติ สภากายภาพบำบัด-คำขอรับรองปริญาผู้สำเร็จการศึกษาวิชากายภาพบำบัดในสถาบันต่างประเทศ

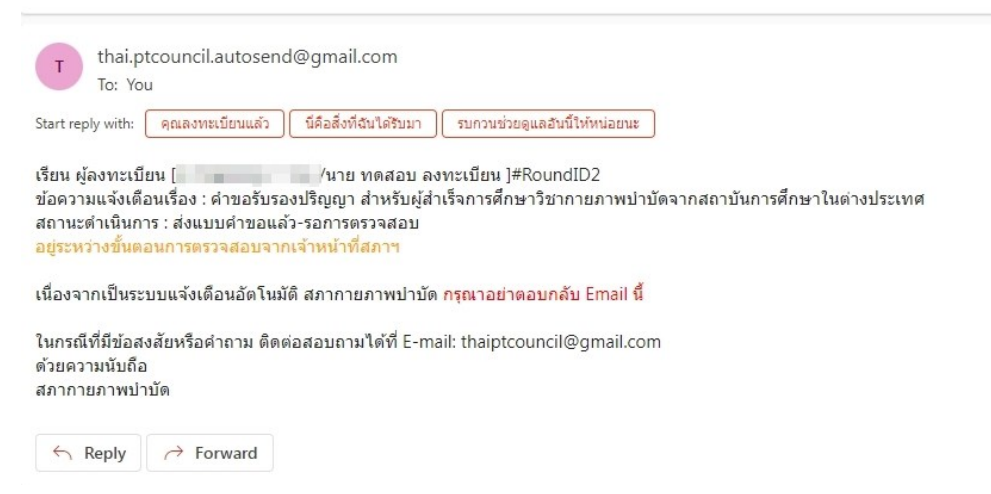

# ภาพที่ 11แสดงภาพตารางสถานะลงทะเบียน

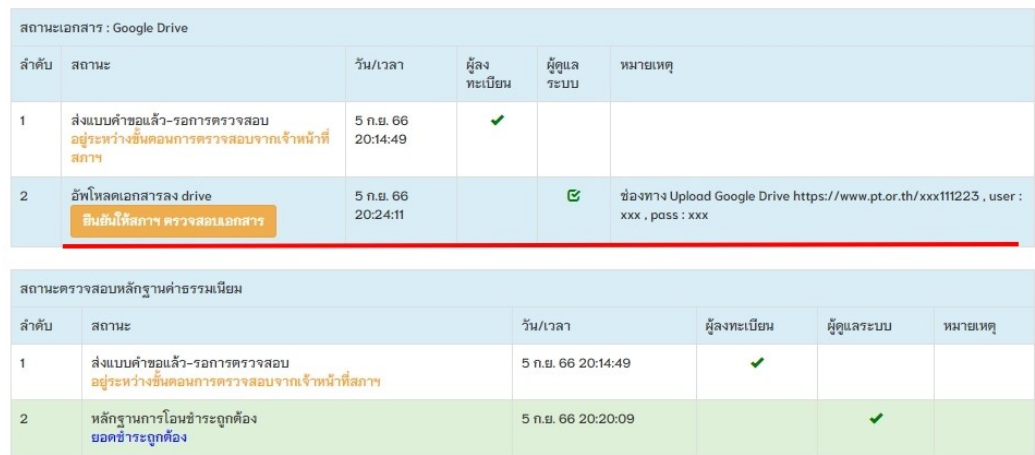

#### **ค าอธิบาย**

 $\,$  1. จากภาพที่ 11 แสดงตารางสถานะลงทะเบียน ในตารางสถานะเอกสารจะปรากฏลำดับที่ 2 โดยสภาฯเป็นผู้กำหนดช่องทางในการ Upload file ในช่องหมายเหตุพร้อมกับแจ้งอีเมลระบุ ข้อความช่องทางการ Upload file (ดังภาพที่ 12)

่ 2. หลังจากที่สมาชิก Upload file เรียบร้อยแล้ว ให้กดปุ่มสีส้ม เพื่อยืนยันให้สภาฯตรวจสอบ ข้อมูลและปิดช่องทางการ Upload file

่ 3. ตารางสถานะตรวจสอบหลักฐานค่าธรรมเนียม ในตารางจะปรากฏลำดับที่ 2 หมายถึง เจ้าหน้าที่สภาฯ ได้ทำการตรวจสอบและอนุมัติหลักฐานการชำระค่าธรรมเนียม

#### ภาพที่ 12แสดงภาพอีเมลอัตโนมัติแจ้งเตือนข้อความช่องทางการ Upload file

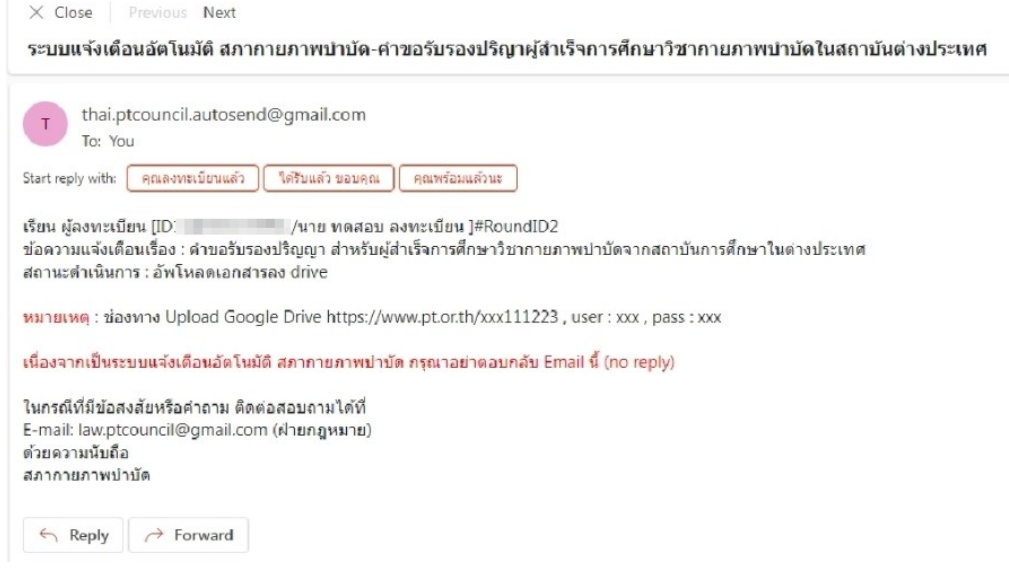

# ภาพที่ 13แสดงภาพตารางสถานะเอกสาร

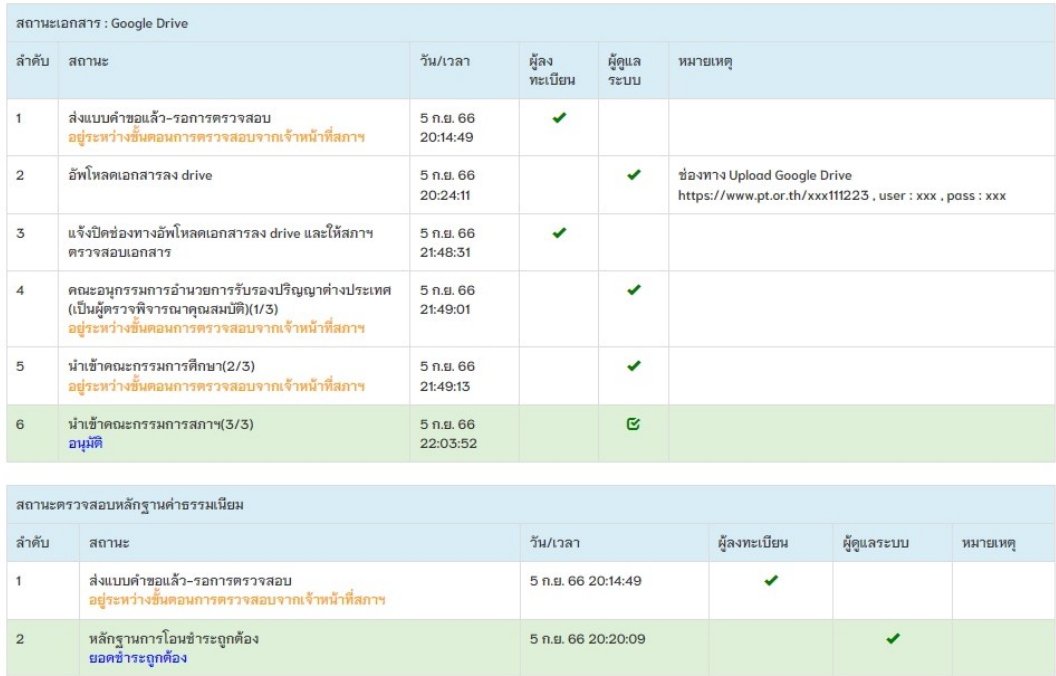

#### **ค าอธิบาย**

ิจากภาพที่ 13 ตารางสถานะเอกสาร หลังจากที่สมาชิกยืนยันให้สภาฯตรวจสอบและปิด ช่องทางการ Upload file แล้ว จะแสดงสถานะลำดับที่ 3 ปิดช่องทางการ Upload file และ เรียงลำดับสถานะ ไปจนถึงการอนุมัติ เป็นอันเสร็จสิ้นขั้นตอนการตรวจสอบการลงทะเบียน

# ภาพที่ 14แสดงภาพอนุมัติการขอรับรองปริญญาฯ

ยื่นแบบคำขอ : คำขอรับรองปริญญา สำหรับผู้สำเร็จการศึกษาวิชากายภาพบำบัดจากสถาบันการศึกษาในต่างประเทศ

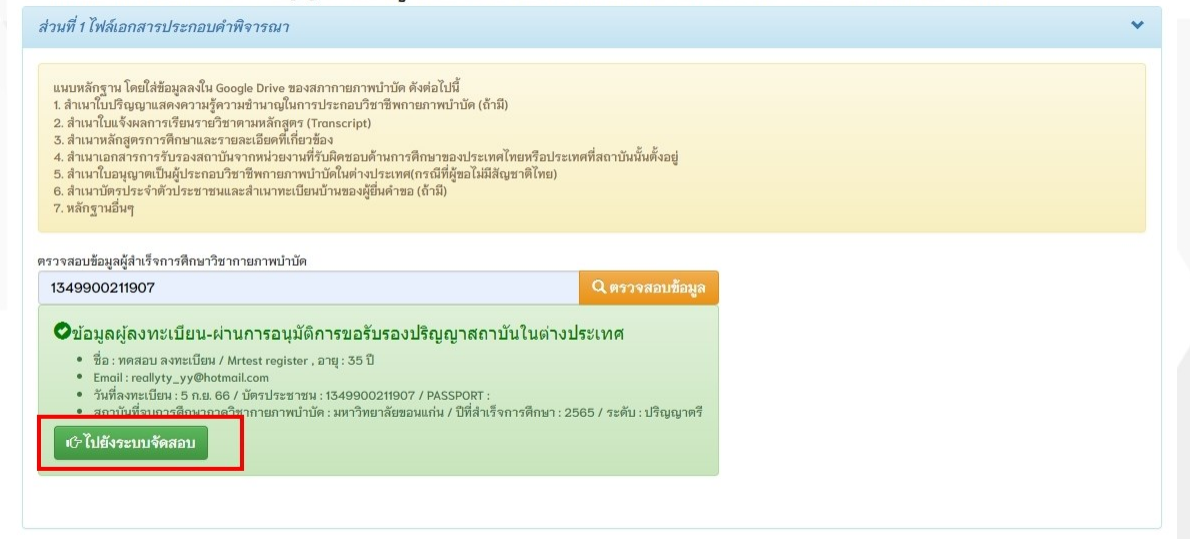

#### **ค าอธิบาย**

เมื่อกรอกรหัสประจ าตัวประชาชนและกดปุ่ มสีส้มตรวจสอบ จะแสดงกรอบสีเขียวที่มี ข้อมูลการลงทะเบียน ผ่านการอนุมัติการขอรับรองปริญญาสถาบันในต่างประเทศ จากนั้นกด ปุ่ มสีเขียวเพื่อไปยังระบบจัดสอบหรือกดลิงค์ระบบจัดสอบในอีเมลที่ระบบได้แจ้งเตือนไปยัง อีเมลสมาชิก ดังภาพที่ 15

#### ภาพที่ 15 แสคงภาพอีเมลอัตโนมัติแจ้งเตือนช่องทางเข้าระบบจัคสอบ

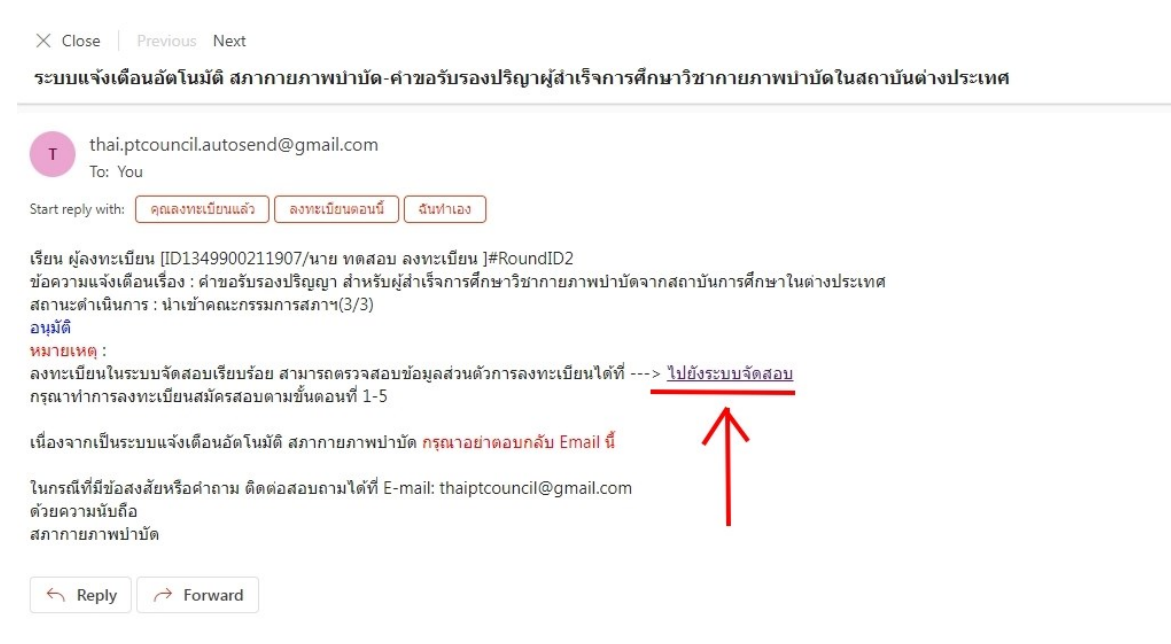

# ภาพที่ 16แสดงภาพระบบจัดสอบ

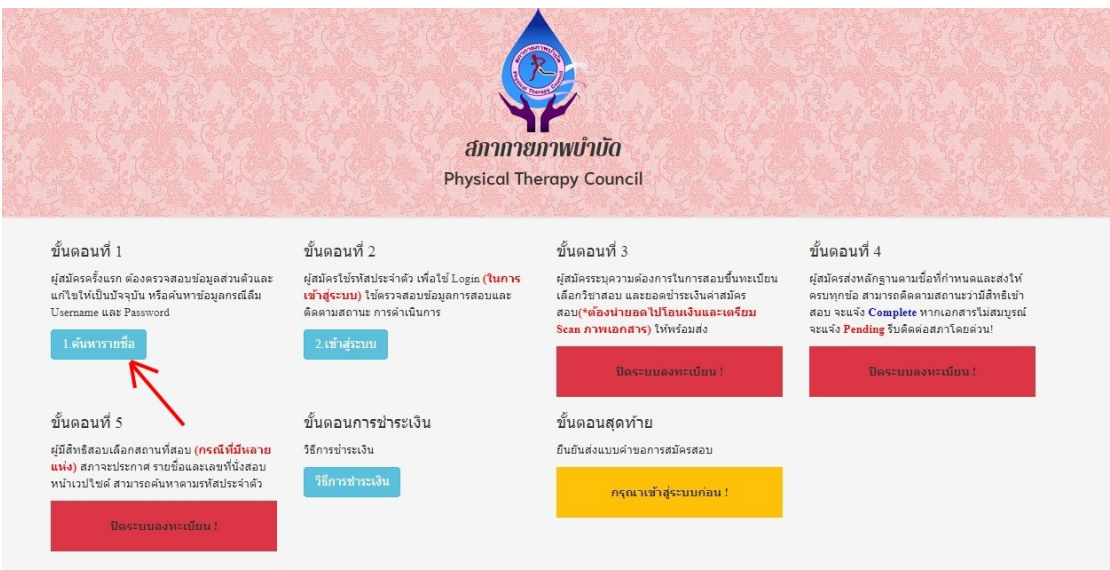

# **ค าอธิบาย**

- 1. สามารถเข้าระบบจัดสอบได้ที่URL :<https://www.pt.or.th/PTRegist>
- 2. กดปุ่มค้นหารายชื่อสีฟ้า

ภาพที่ 17 แสดงภาพระบบจัดสอบ ค้นหารายชื่อโดยรหัสประจำตัวประชาชน

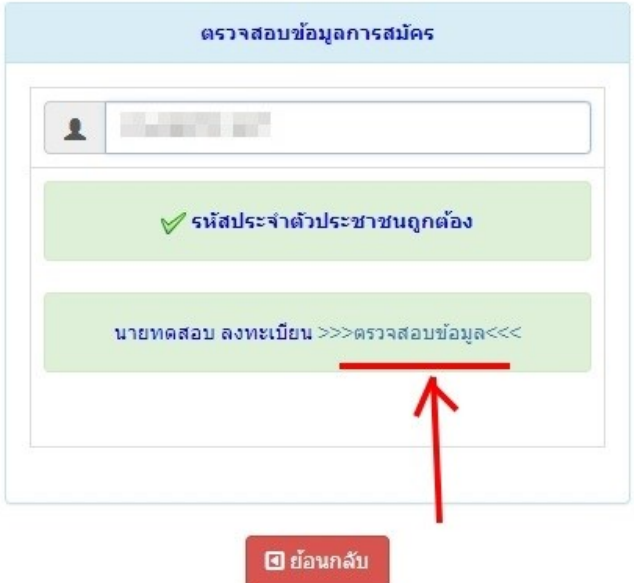

#### **ค าอธิบาย**

กรอกเลขประจำตัวประชาชนลงในช่องให้ครบ 13 หลัก จากนั้นจะปรากฏ ชื่อ-สกุล และ ข้อความ "ตรวจสอบข้อมูล" ให้คลิกที่ข้อความเพื่อไปยังหน้าลงทะเบียนสอบ

# ภาพที่ 18แสดงภาพข้อมูลผู้ลงทะเบียน

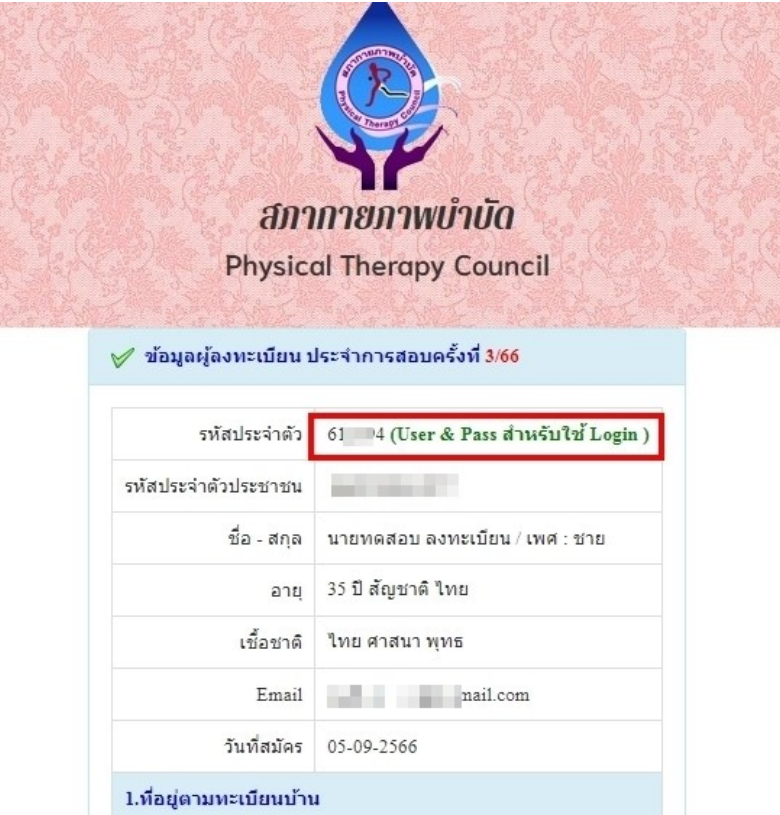

# **ค าอธิบาย**

รหัสประจำตัว 6 หลัก ใช้เป็น Username และ Password สำหรับ Login เข้าสู่ระบบ

ภาพที่ 19แสดงภาพ Login เขา ้สู่ระบบ

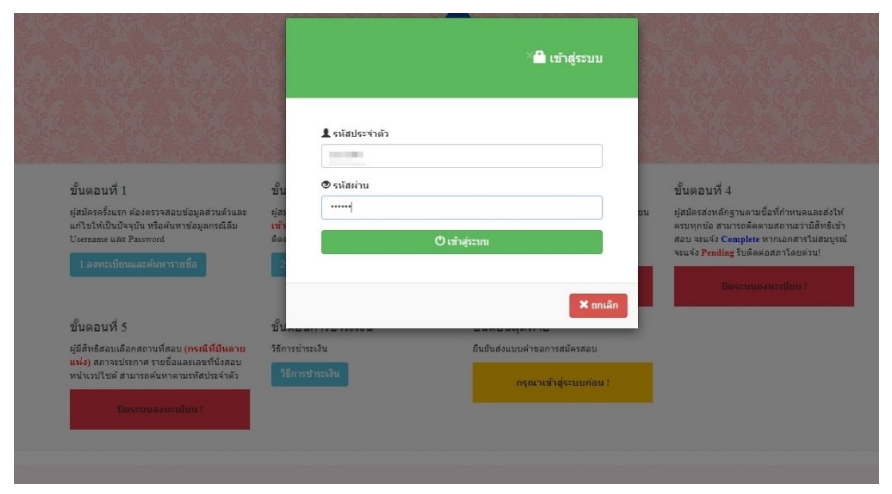

#### **ค าอธิบาย**

สามารถดูคู่มือการลงทะเบียนสอบได้จากประกาศทางเว็บไซต์สภาฯ <u>[https://www.pt.or.th](https://www.pt.or.th/)</u> จะมีประกาศรับสมัครสอบความรู้เพื่อขึ้นทะเบียนฯ ตามกำหนดการ